### GL240 midi LOGGER

#### Quick Start Guide 604249020 GL240-UM-850

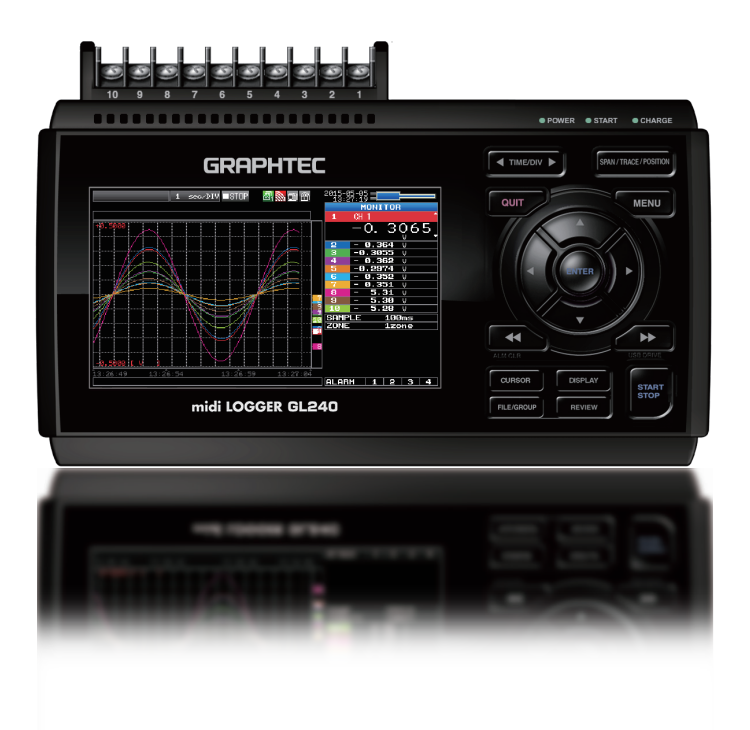

### **GRAPHTEC**

Thank you for choose the midi LOGGER GL240. This Quick Start Guide describes the basic operations. Please refer to the manual (PDF) in the CD-ROM for more information.

#### **Checking the Outer Casing**

After unpacking, check the GL240's Exterior to make sure that there are crack or other damage before use.

#### **Checking the Accessories**

- Quick Start Guide : 1 SD memory card: 1 (For GL240) Ferrite core: 1
- CD-ROM : 1 AC cable/AC adapter : 1

### **Contents**

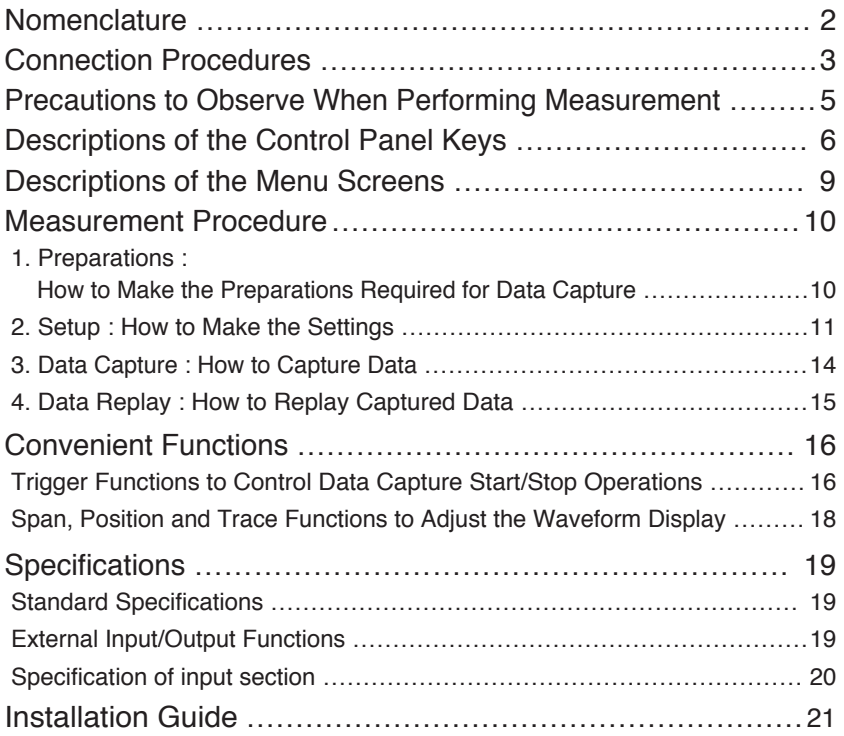

### **Nomenclature**

**Top Panel**

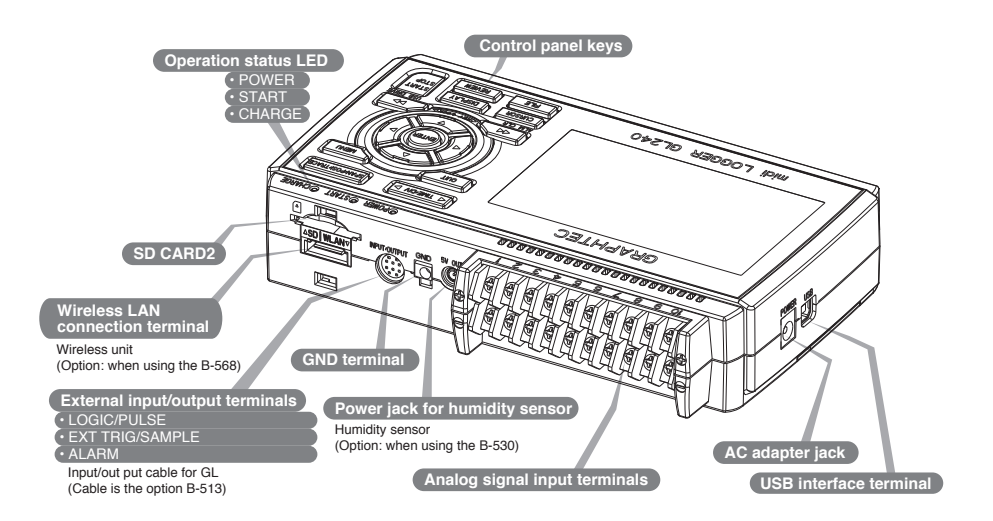

**Bottom Panel**

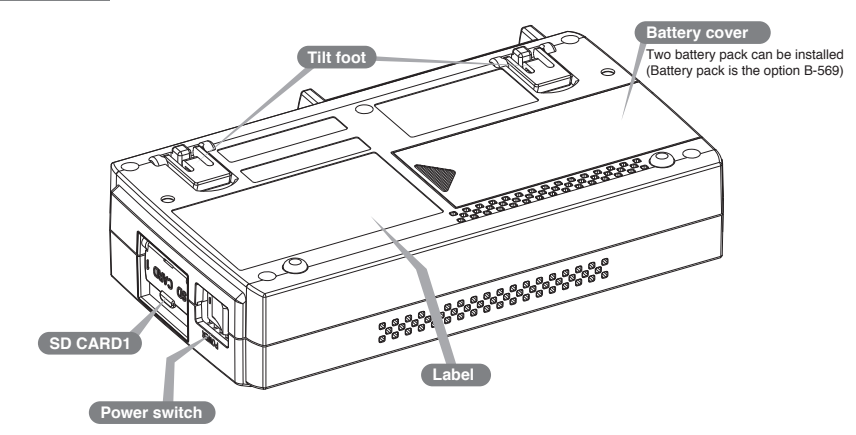

### **Connection Procedures**

#### **Connecting the AC Adapter**

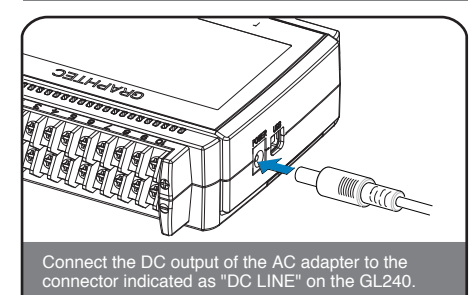

#### **Connecting the Grounding Cable**

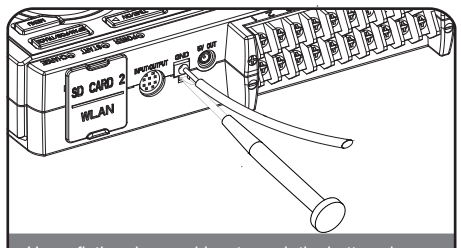

Use a flathead screwdriver to push the button above the GND terminal while connecting the grounding cable to the GL240. Connect the other end of the cable to ground.

#### **Making Connections to the Analog Input Terminals**

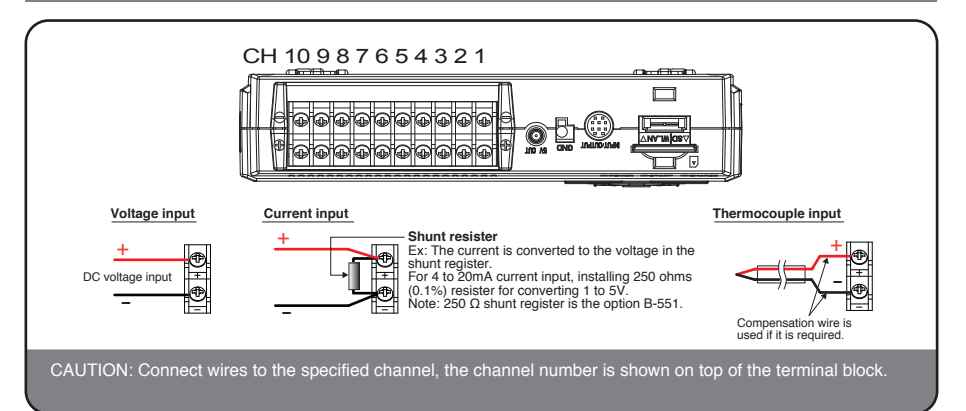

#### **Making Connections to the External Input/Output Terminals**

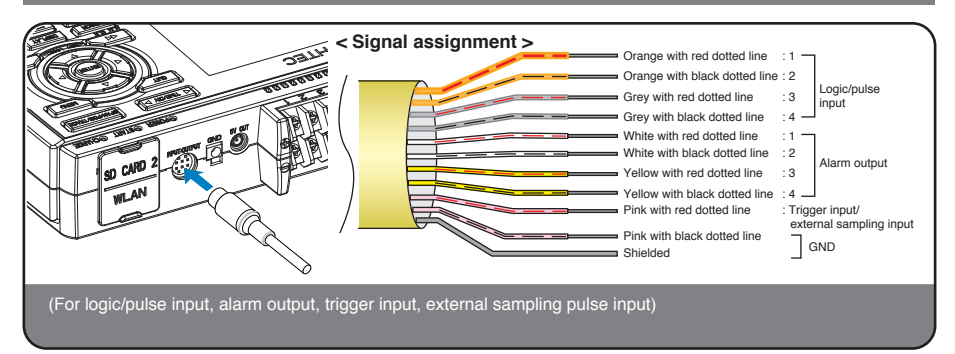

#### **Mounting of the SD CARD 1**

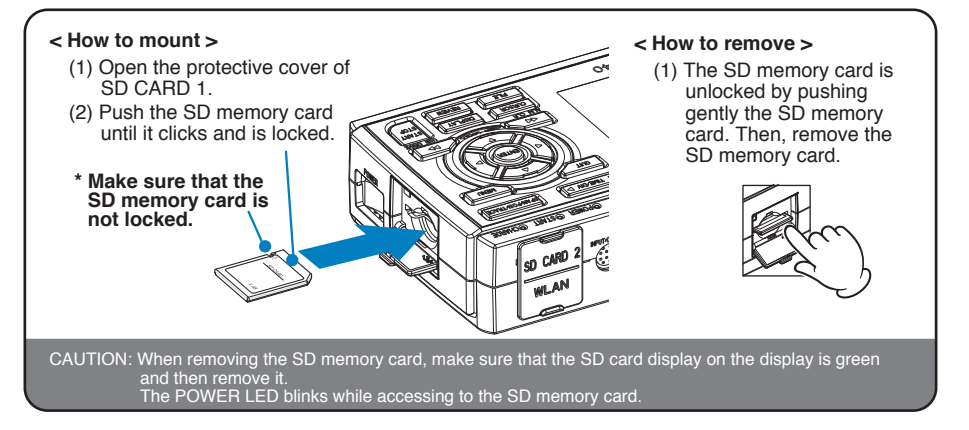

#### **Mounting of the SD CARD 2**

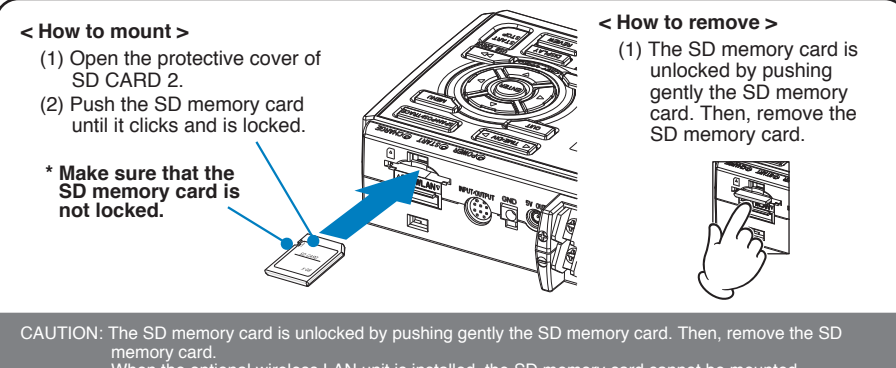

When the optional wireless LAN unit is installed, the SD memory card cannot be mounted. The POWER LED blinks while accessing to the SD memory card.

#### **Connection of the USB cable**

**When connecting to the PC with Using the cable with A-type and B-type connectors, the USB cable, attach the supplied connect between the midi LOGGER and PC. ferrite core to the USB cable as A-type connector B-type connector shown in the following figure.** п **USB cable Ferrite core (Supplied)**

This midi LOGGER complies with the EMC Directive in the state when the supplied ferrite core is attached to the USB cable.

### **Precautions to Observe When Performing Measurement**

#### **Maximum input voltage**

If a voltage exceeding the specified value is input, the semiconductor relay in the input section will be damaged. Never input a voltage exceeding the specified value even for a moment.

#### **< Between +/– terminals(A) >**

• Maximum input voltage: 60Vp-p (Range of 20mV to 1V)

110Vp-p (Range of 2V to 100V)

#### **< Between input terminal/input terminal (B) >**

- Maximum input voltage: 60Vp-p
- Withstand voltage: 350 Vp-p at 1 minute

#### **< Between input terminal/GND (C) >**

- Maximum input voltage: 60Vp-p
- Withstand voltage: 350 Vp-p at 1 minute

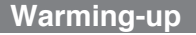

GL240 requests to have approximately 30 minutes warm-up in order to have the specified performance.

#### **Unused channels**

The analog input section has high impedance.

If it is open, measured value may vary due to noise.

In such a case, set to "Off" unused channels in the AMP setting menu or short the + and – terminals.

#### **Noise countermeasures**

If measured values fluctuate due to extraneous noise, conduct the following countermeasures.(Results may differ according to noise type.)

Ex 1 : Connect the GL240's GND to ground.

- Ex 2 : Connect GL240's GND to measurement object's GND.
- Ex 3 : Operate GL240 with batteries (Option: B-569).
- Ex 4 : In the AMP settings menu, set filter to any setting other than "OFF".

Ex 5: Set the sampling interval which enables GL240's digital filter (see table below).

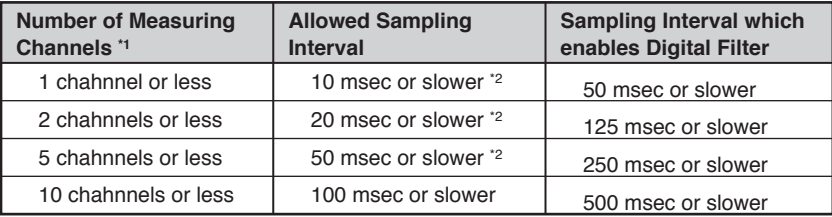

**\*1 Number of Measuring Channels is the number of channels in which input settings are NOT set to "OFF" .**

**\*2 Temperature cannot be measured when the sampling interval is set to 10 ms/20 ms or 50 ms.**

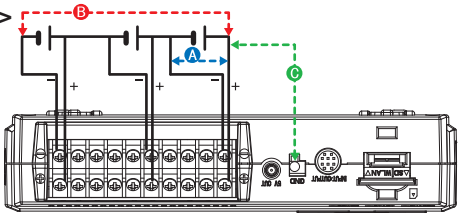

### **Descriptions of the Control Panel Keys**

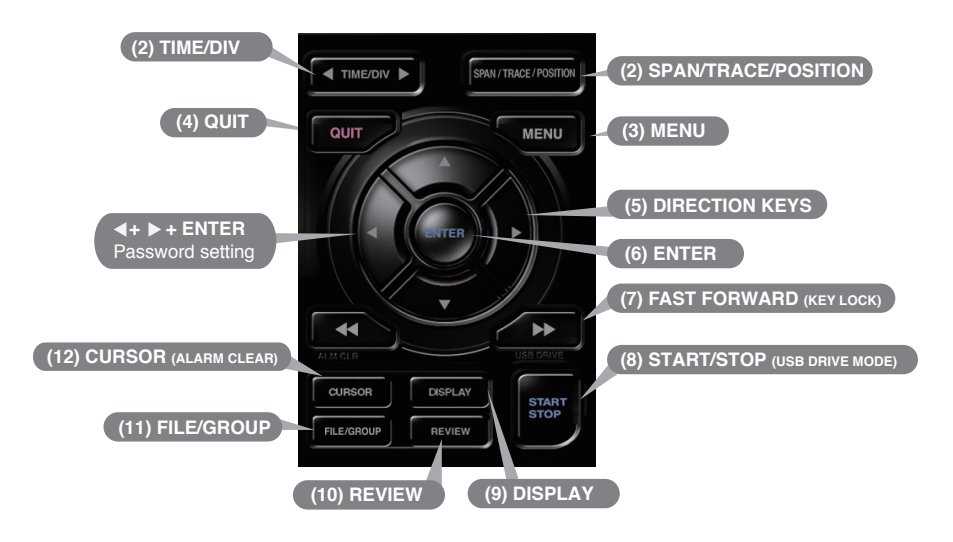

### **1. SPAN/TRACE/POSITION**

This key enables SPAN, POSITION, and TRACE settings to be made independently fo reach channel. Each time this key is pressed, the display mode changes in the sequence shown below. Use the  $\blacktriangle$  and  $\nabla$  keys to select the channel, and the  $\triangleleft$  and  $\triangleright$  keys to change the setting values.

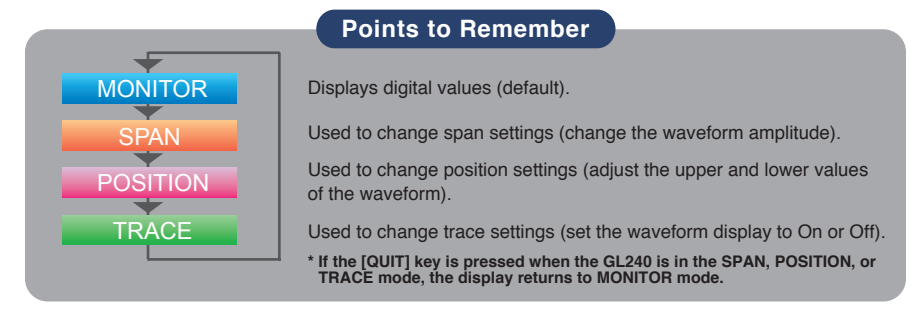

### **2. TIME/DIV**

Press the [TIME/DIV] key to change the time axis display range on the waveform screen.

### **3. MENU**

Press the [MENU] key to open a setup menu. Each time this key is pressed, the setup screen tabs change in the sequence shown below.

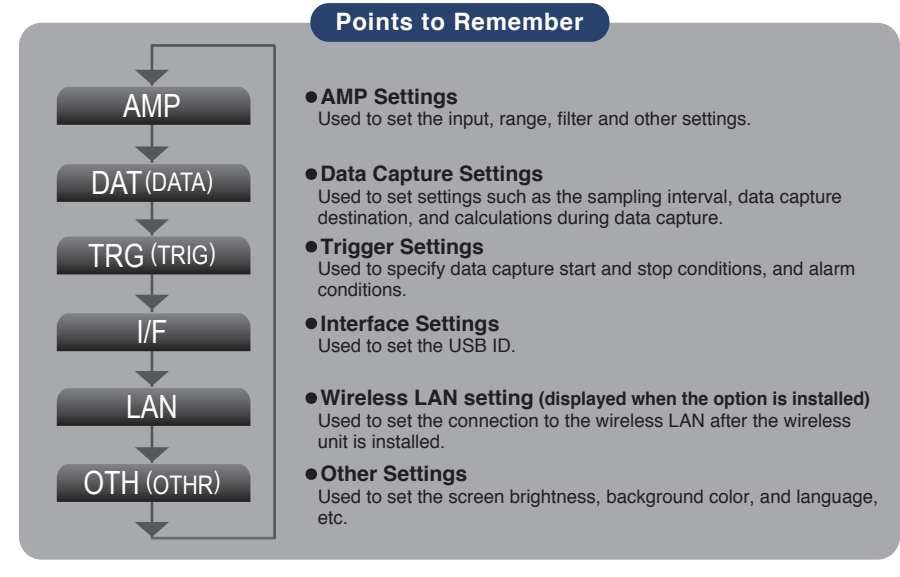

### **4. QUIT (LOCAL)**

Press the [QUIT] key to cancel the settings and return them to their default status. If the device is in the Remote (Key Lock) status that the device is operated by the computer via the interface, press this key to return the device to the normal operating status (Local).

# **5. Keys (DIRECTION KEYS)**

These keys are used to select menu setup items, to make span settings in the digital display area, to move the cursors during a data replay operation, and so forth.

### **6. ENTER**

Press the [ENTER] key to enter the settings made in the setup menus, and to confirm your settings.

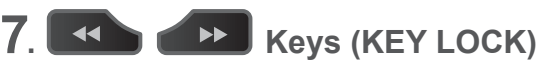

Used to move the cursor at high speed during replaying or change the operation mode in the file box. Hold down both keys simultaneously for at least two seconds to enable key lock status.

To cancel key lock status, press them again for at least two seconds. The key lock status can be confirmed in whether or not the key lock lamp on the monitor is lit in yellow.

\* Pressing these keys simultaneously with the  $\triangleleft$  key + ENTER +  $\triangleright$  key enables password protection **for the key lock operation.**

### **8. START/STOP (USB DRIVE MODE)**

Press the [START/STOP] key to perform start and stop of a data capture while the GL240 is in the Free Running status.

If this key is held down while the power to the GL240 is turned on, the GL240 is switched the SD memory card to the Drive Mode.

**\* For more information about the Drive Mode of the SD memory card, refer to the User's Manual in the supplied CD.**

### **9. DISPLAY**

Press the [DISPLAY] key

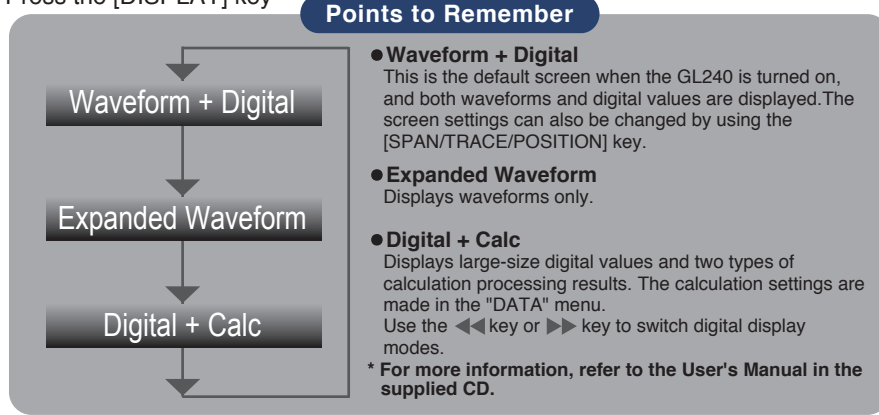

## **10. REVIEW**

Press the [REVIEW] key to replay captured data. If the GL240 is in the Free Running status, data files that have already been captured are replayed. If the GL240 is still capturing data, the data is replayed in a 2-screen format. **\* A data replay operation will not be performed if data has not been captured.**

# **11. FILE**

Press the [FILE] key to operate saving the replaying data to the SD memory card, copying the screen, and saving/reading the settings as well as replacing the SD memory card during data capture.

### **12. CURSOR (ALARM CLEAR)**

Press the [CURSOR] key to switch between the A and B cursors during a data replay operation.

If the Alarm setting has been specified as "Alarm Hold", press this key to clear the alarm.

The alarm settings are made in the "TRIG" menu.

### **Descriptions of the Menu Screens**

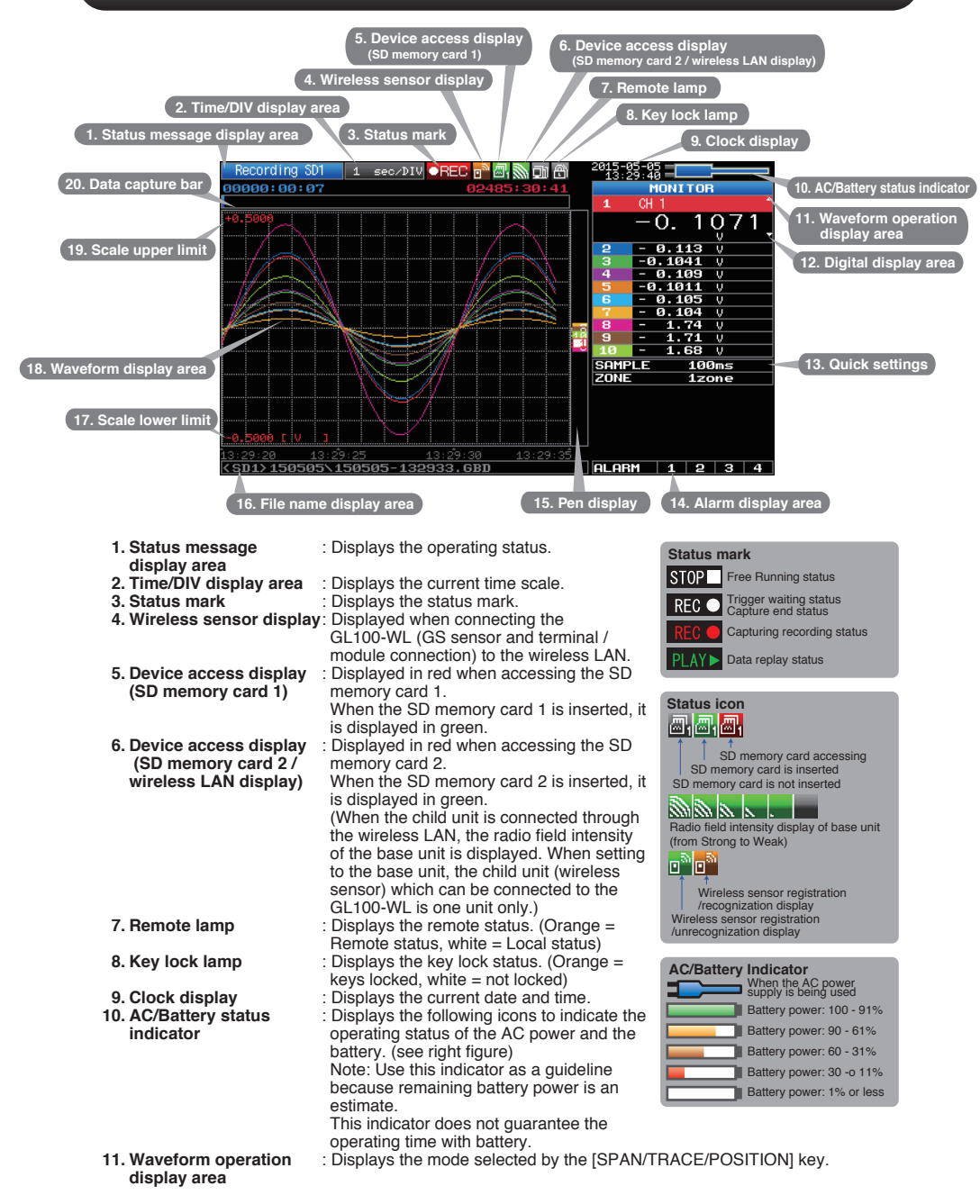

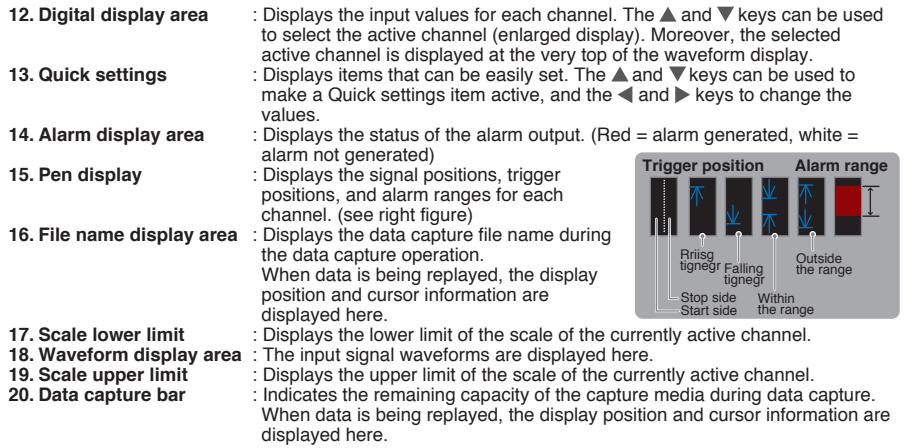

### **Measurement Procedure**

#### **In this section we will provide a simple explanation of the data capture procedure: Preparations -> Setup -> Data Capture -> Data Replay.**

#### **Voltage and temperature measurements are performed here.**

Purpose of data capture : To measure the voltage and temperature of the target objects

Temperature thermocouple: T type Thermocouple, 100℃<br>Voltage range : 1V Voltage range Sampling interval : 1 sec Data save destination : SD1 (SD CARD1)

#### **1. Preparations : How to Make the Preparations Required for Data Capture**

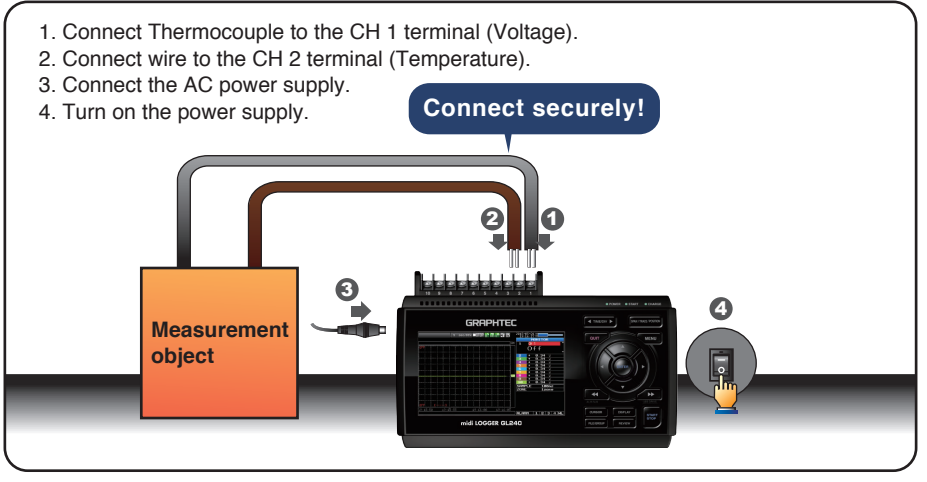

#### **2. Setup : How to Make the Settings**

Make the settings required for data capture. Here we will make only those settings that are minimum requirement. The other settings will be not changed from the factory default settings.

#### **Points to Remember**

#### **Basic Setup Menu Operation**

The  $\blacktriangle \blacktriangledown \blacktriangle \blacktriangleright$ , [ENTER], and [QUIT] keys are used to set the condition on the setup menu. The current position of the cursor on the setup menu is displayed in green. Use the  $\triangle$   $\blacktriangledown$  keys to move the cursor. When the [ENTER] key is pressed at the cursor position, a selection menu or a box of entering value is displayed. If you press the [QUIT] key, the screen closes and the settings are canceled.

**•Examples of selection menu operations (AMP screen)**

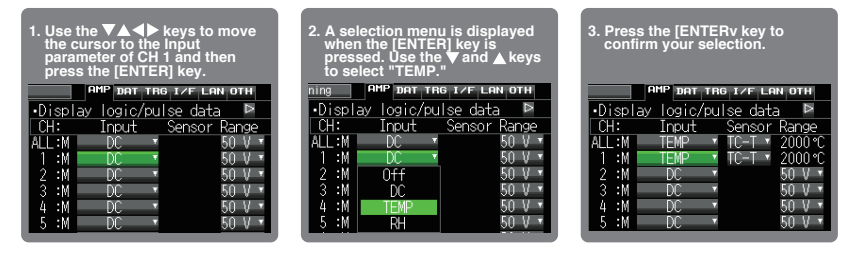

**(Note: Select "DC" for voltage measurement, and "TEMP" for temperature measurement.)**

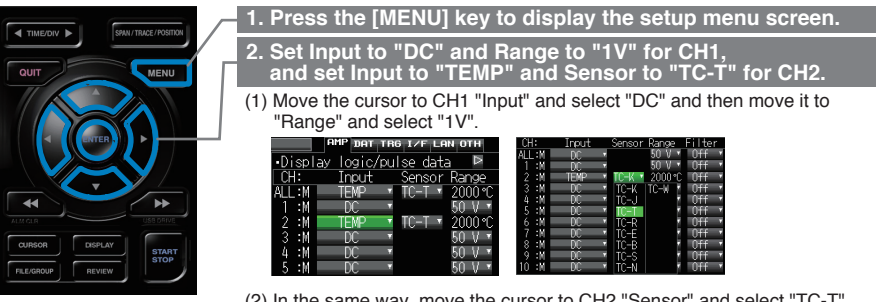

(2) In the same way, move the cursor to CH2 "Sensor" and select "TC-T".

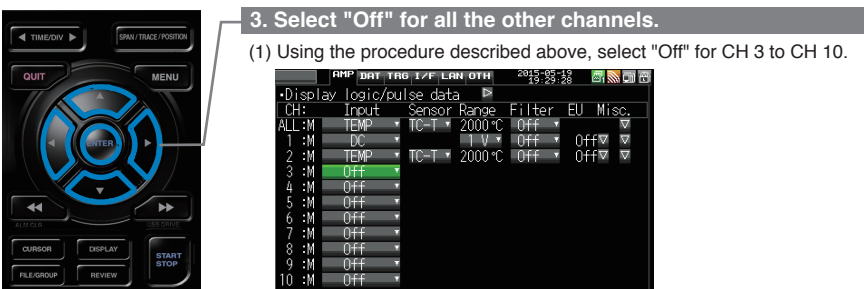

#### **4. Press the [MENU] key and open the "DATA" menu.**

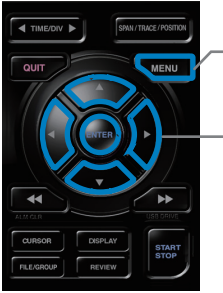

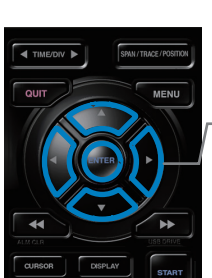

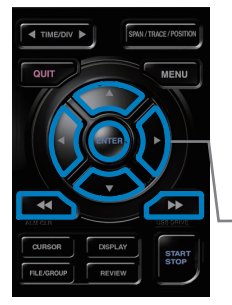

#### **5. Set the sampling interval to "1s".**

Move the cursor to "Sampling" and then select "1s".

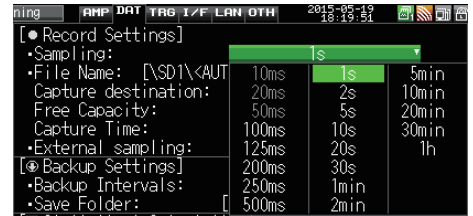

#### **6. Set the Data Capture Destination to "SD memory card".**

Here the "TEST" folder is created in the SD memory card, and then destination for the captured data is set to the TEST folder.

(1) Move the cursor to the File Name parameter and then press the [ENTER] key.

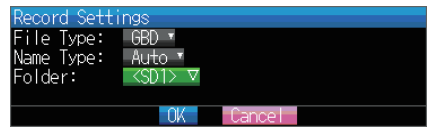

(2) The data saving destination box shown in the following screen opens. In the data saving destination box, set the SD1 (or SD2) as a capture destination.

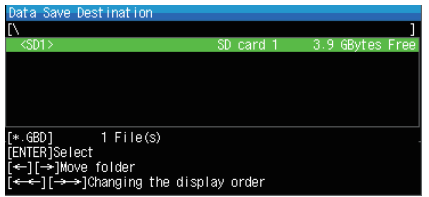

- (3) Move into the folder by pressing the  $[\]$  key and move the cursor to the "Create New Folder" and then press the [ENTER] key. The Folder Name Input menu is displayed.
- (4) A text input box is displayed. Let's create a folder named "TEST". (1) In the text type select; delete; insert; confirm items, move the cursor to the A using the  $\blacktriangleleft$  and  $\blacktriangleright$  keys.

(2) The selected text is displayed.

In the text select, move the cursor to the text using the  $\blacktriangle$ ,  $\nabla$ ,  $\blacktriangleleft$  and  $\blacktriangleright$  keys and then press the [ENTER] key.

Input "TEST", move the cursor to [OK] , and then press the [ENTER] key to enter your setting.

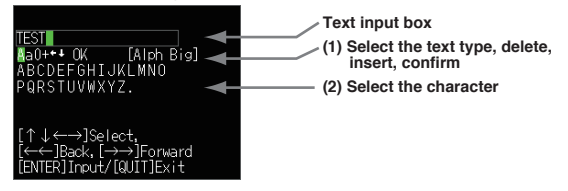

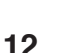

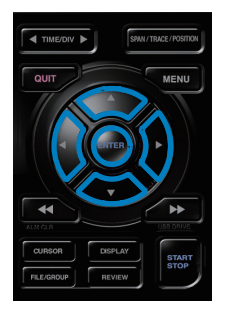

- (6) Select the "TEST" folder and then press the [ENTER] key to return to the Capture setting screen.
- (7) Move the cursor to  $\circledcirc$  and then press the [ENTER] key.

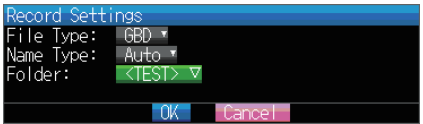

The data is recorded with the automatic file naming in the <TEST> folder of the mounted SD memory card.

(8) Available space in specified memory device and time for data capture are displayed in the lower part of the Record Settings menu. The data capture time can be checked.

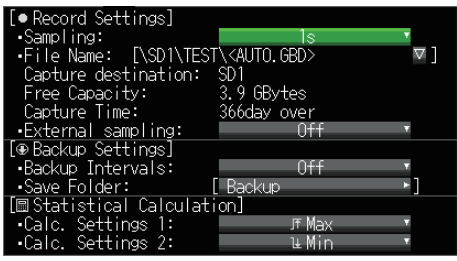

**Minimum required setting for data capture is completed.**

#### **3. Data Capture : How to Capture Data**

All of setting for the data capture have been set, capturing data can be started now. During the data capture operation, let's also replay some data that was captured previously.

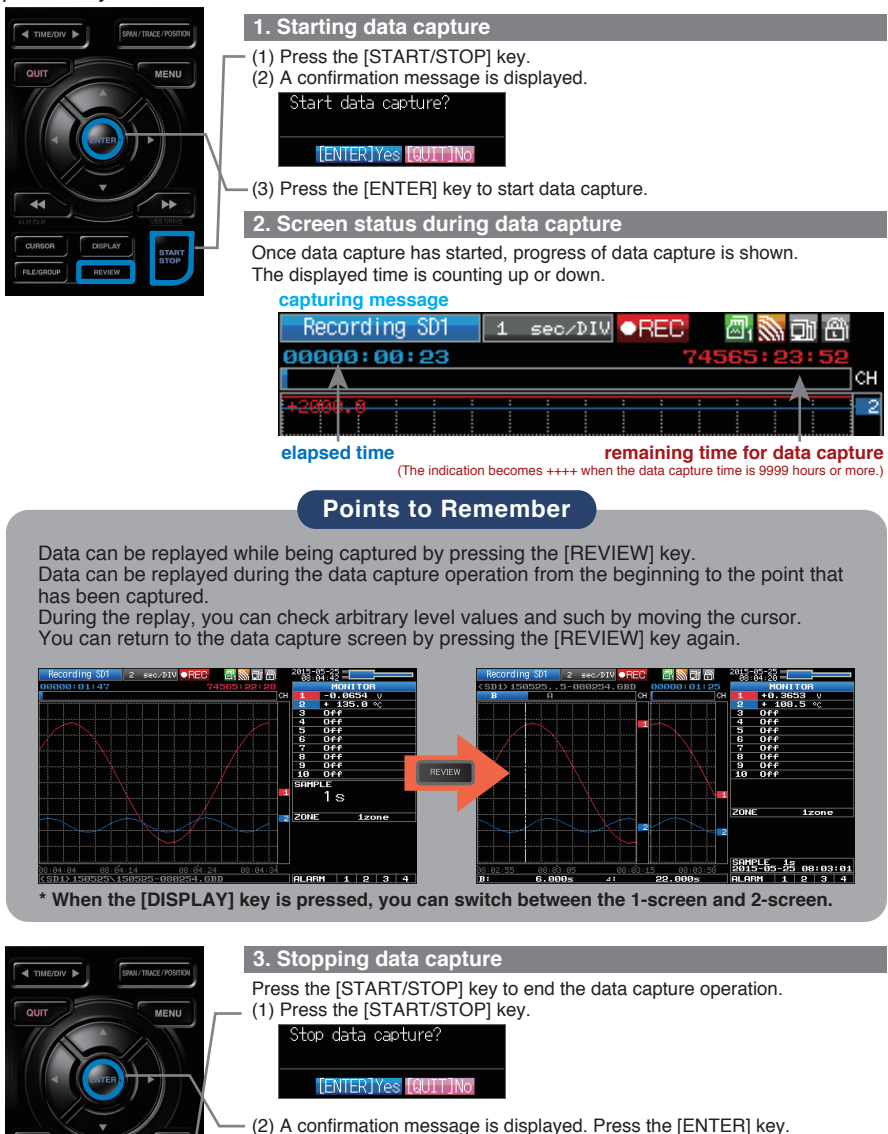

(3) Data capture ends, and the GL240 goes into the Free Running status.

**The operation of data capture is completed.**

ы

#### **4. Data Replay : How to Replay Captured Data**

Since the data capture has been completed, let's replay the captured data. The captured file is saved in the "TEST" folder of the SD memory card that has been set in the "2. Setting" .

Because the file name is automatically assigned, the file, for example "20150201-123456.GBD" is created in GBD-formatted file  $((Year)(Month)(Day) -$ (time).GBD).

The  $(Year)(Month)(Day) - (time)$  is the time that you start the data capture.

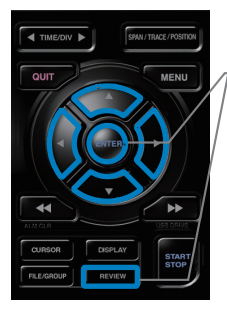

**1. Selecting a file to replay** (1) Press the [REVIEW] key.

(2) Since the file you want to replay has the file name that was appended automatically when the data was captured, move the cursor to the [OK] button and then press the [ENTER] key.

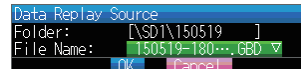

(3) The Replay screen opens.

#### **2. Replay screen**

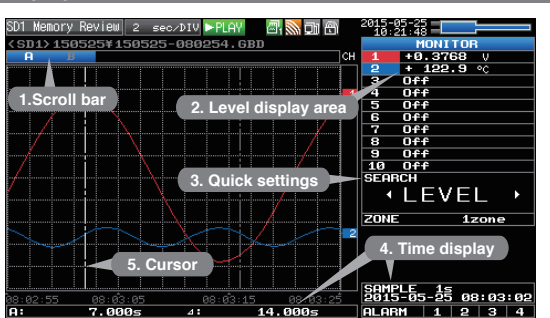

**(1) Scroll bar (2) Level display area** : Displays the levels of A and B cursors and the **(3) Quick settings (4) Time display (5) Cursor** Press the [QUIT] key to end the data replay operation. A confirmation message is displayed. Press the [ENTER] key. : Displays the position within the whole data and the display width. difference between the A and B values. : Use the  $\blacktriangleleft\blacktriangleright$  keys to search the previous or next level. (Note: Make search settings in the menu.) : Displays the sampling interval and the time of the cursor. : Displays the cursor. (Note: Press the CURSOR key to switch between A and B cursors.) Move the cursor using the  $\blacklozenge$  keys or the  $\blacklozenge$ keys. Desired level values and time can be checked by moving the cursor.

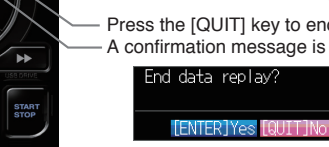

Data replay ends, and the GL240 goes into the Free Running status.

**Explanation of basic operation in the GL240 is completed. The GL240 has many other convenient functions. Please refer the next five pages for details.**

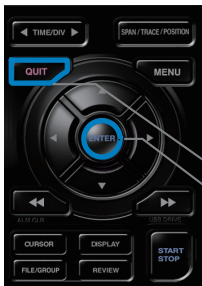

### **Convenient Functions**

The GL240 has various functions that enable it to be used more effectively. The selected three functions are described with details in the following.

#### **1. Starting data capture Trigger Functions to Control Data Capture Start/Stop Operations**

Trigger functions can be used to control the timing of the start of a data capture operation, and the timing of the end of a data capture operation.

#### **Points to Remember**

#### **For example...**

- The trigger function performs operations such as the following:
- Start data capture when the voltage exceeds 1 V
- Stop data capture at 1:00 pm
- Perform control via external input

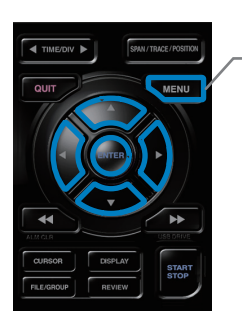

Here data capture is started in the condition as "Start data capture when the CH 1 temperature exceeds 20ºC".

(1) Press the [MENU] key and open the "TRIG" menu.

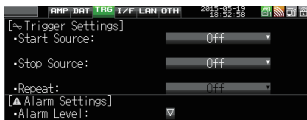

(2) Move the cursor to "Start Source" and select "Level".

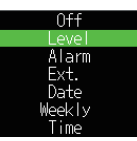

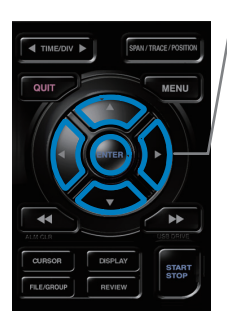

(3) Press the [ENTER] key according to the "Level Settings" . The "Trigger Level Settings" screen is displayed. Move the cursor to the "Mode" parameter for the CH1, and then select "Hi".

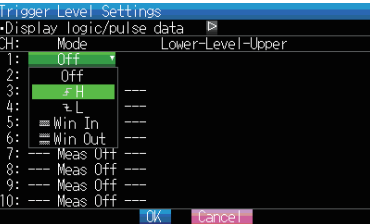

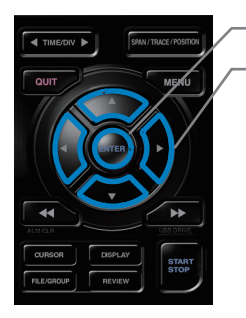

- (4) Move the cursor to the "Level" parameter next to the "Mode" parameter and then press the [ENTER] key.
- (5) The input box shown in the following screen is displayed. Select "20". Use the  $\triangleleft$  and  $\triangleright$  keys to move to the cursor to the second digit from the right, and the  $\triangle$  and  $\nabla$  keys to change the value. Press the [ENTER] key.

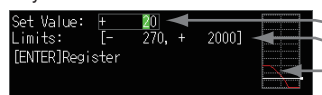

**Numerical value input box Lower and upper limit for setting.**

- **Waveform area for confirmation Lower •Use the ▲ and ▼ keys to change the values.**
- •Use the **and keys to move the digit.**

**•Use the [ENTER] key to enter the value.**

- **•Use the [QUIT] key to cancel the setting.**
- (6) When the screen changes to the following screen, move the cursor to the **COK** button and then press the [ENTER] key.

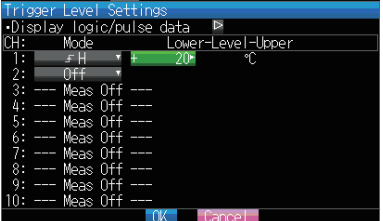

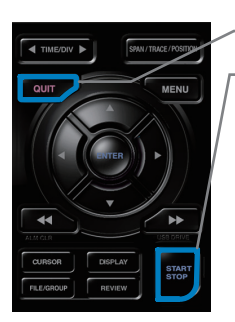

- (7) The screen returns to the TRIG menu screen. Press the [QUIT] key to return the GL240 to the Free Running status.
- (8) Press the [START/STOP] key to start data capture. If the trigger condition has not been satisfied, the GL240 goes into the "Armed" status as shown on the following screen.

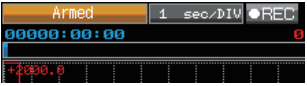

When the trigger condition is satisfied, the data capturing is started.

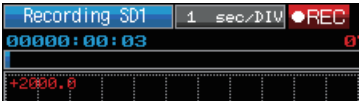

#### **1. Starting data capture Span, Position and Trace Functions to Adjust the Waveform Display**

Trigger functions can be used to control the timing of the start of a data capture operation, and the timing of the end of a data capture operation.

#### **Points to Remember**

The span, position and trace operations can be performed while the GL240 is in the Free Running status, while it is capturing data, and while it is replaying data. The changes are applied to the displayed data only, the change is not affected to the captured data.

#### **1. How to Make a Span setting**

The Span parameter is used to adjust the amplitude of the input waveform. This setting is made in the aforementioned Free Running status.

- (1) Set the displayed span for CH 2 to 100ºC.
- (2) Press the [SPAN/TRACE/POSITION] key to select the SPAN mode.

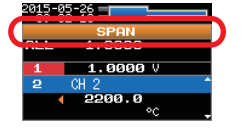

#### **Points to Remember**

The currently selected mode (SPAN, POSITION or TRACE) can be checked by looking at the "Waveform Operation Display Area".

- (3) Use the  $\blacktriangle$  and  $\nabla$  keys to make CH 2 active (enlarged display).
- $(4)$  Use the  $\blacktriangleleft$  and  $\blacktriangleright$  keys to change the Span value. Here the value for span is set to 100ºC.

When this setting has been changed, the waveform screen scale will be set to "+100.0 to +0.0".

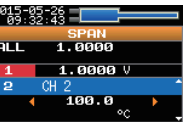

# ы STAR<br>STOP

STAR<br>STOP

#### **2. How to make a Position setting**

The Position parameter is used to adjust the position of displayed waveform that is set by the upper and lower values.

- (1) Press the [SPAN/TRACE/POSITION] key to select the POSITION mode.
- (2) Use the  $\triangle$  and  $\nabla$  keys to make CH 2 active (enlarged display).
- (3) Use the  $\blacktriangleleft$  and  $\blacktriangleright$  keys to set the Position value to  $H + 80.0\degree C$  to -20.0 $\degree C$ . When this setting has been changed, the waveform screen scale will be set to "+80.0ºC to -20.0ºC".

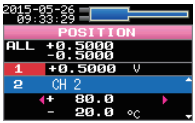

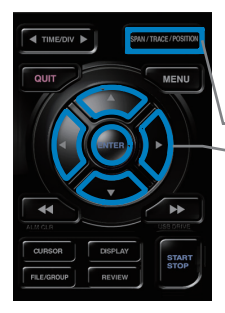

#### **3. How to make a Trace setting.**

The Trace parameter can be used to specify the selected waveform to be visible or invisible on the display.

- (1) Press the [SPAN/TRACE/POSITION] key to select the TRACE mode.
- (2) Use the  $\triangle$  and  $\nabla$  keys to make CH 1 active (enlarged display).
- $(3)$  Use the  $\blacktriangleleft$  and  $\blacktriangleright$  keys to select Off.

When this setting has been changed, the CH 1 waveform is not displayed.

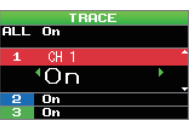

### **Standard Specifications**

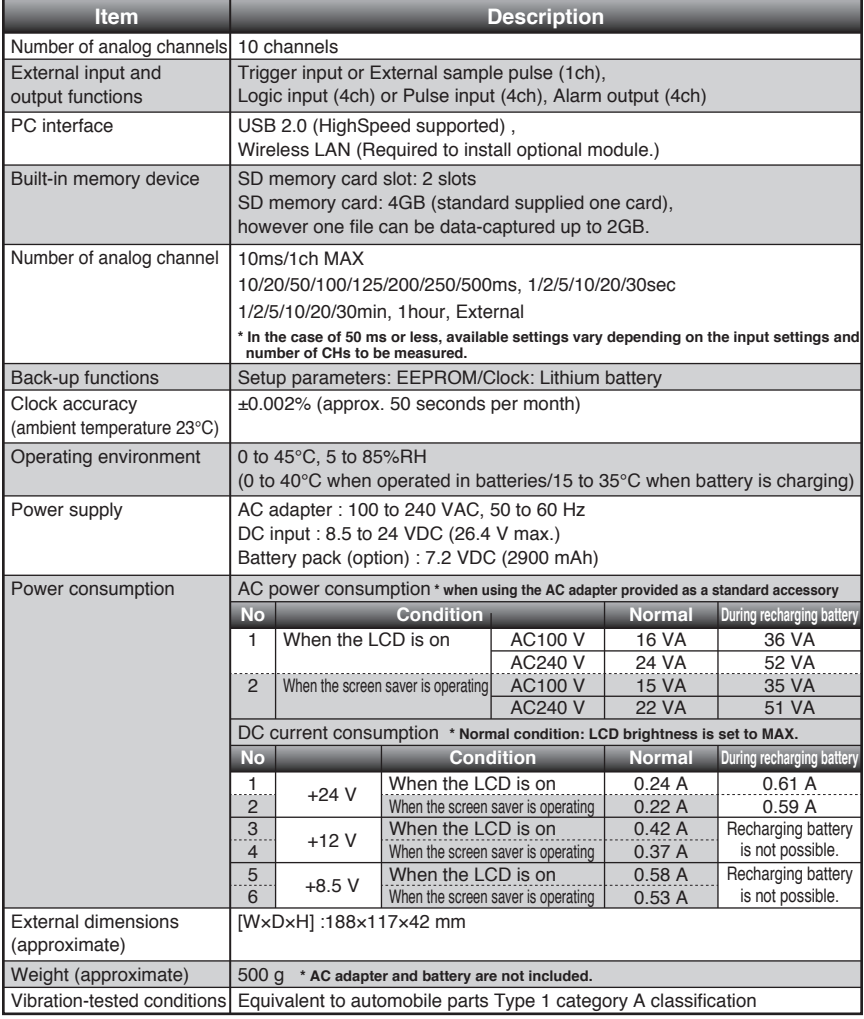

### **External Input/Output Functions**

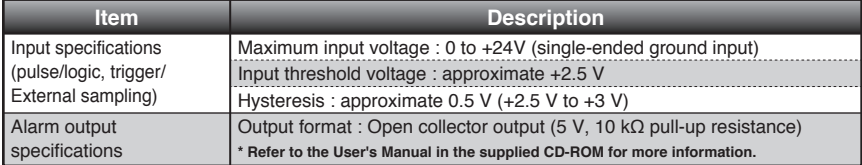

### **Specification of the input section**

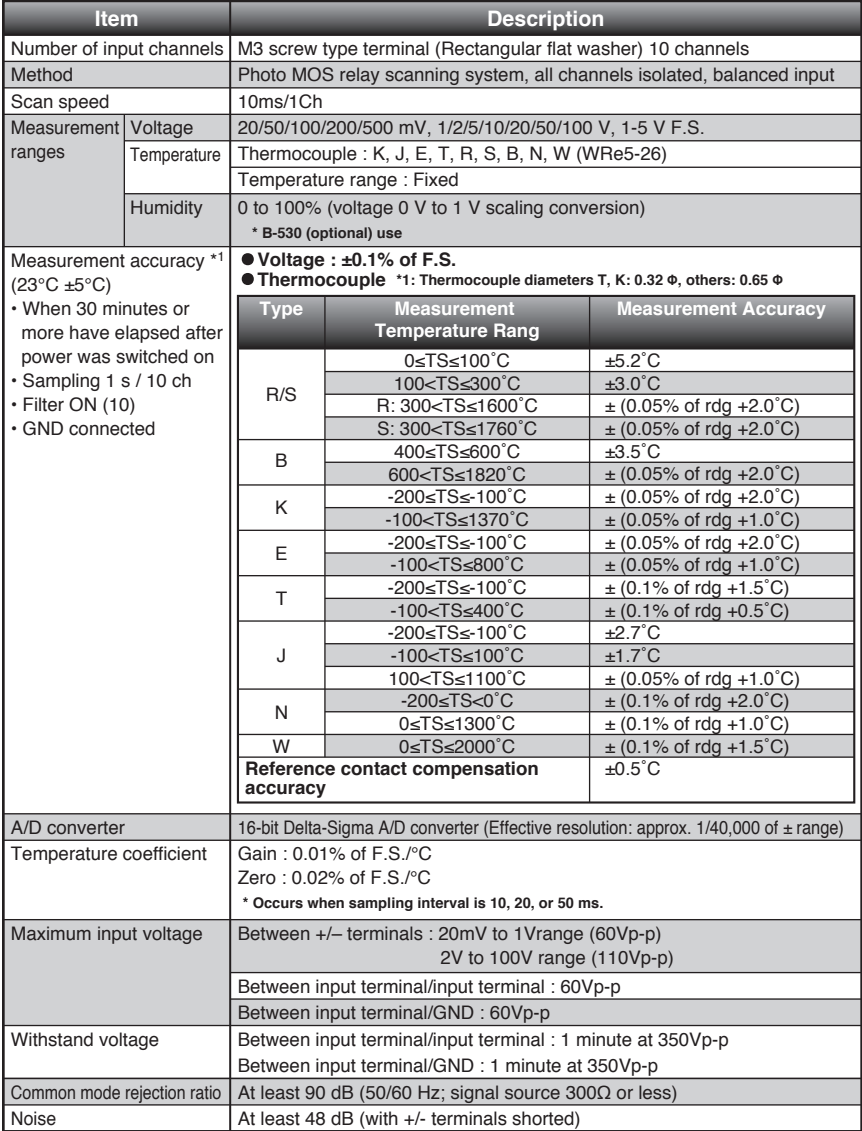

### **Installation Guide**

This guide describes how to install the GL240 application software.

#### **System Requirements**

This software can be installed on a PC which fulfills the following conditions.

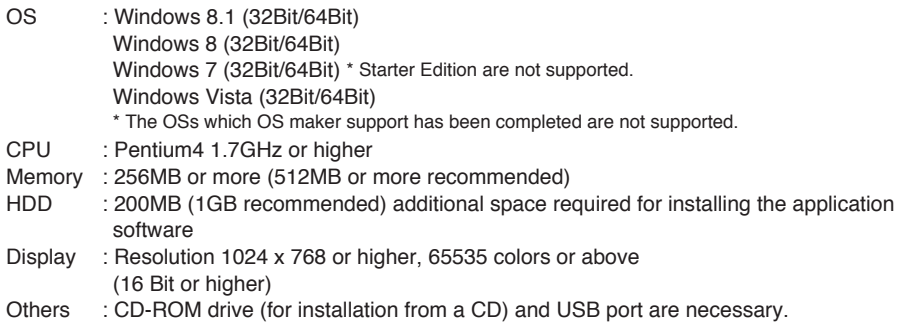

#### **To Install the USB Driver**

To connect this unit to a PC with the USB interface, a USB driver must be installed in the PC.

A USB driver and the USB driver installation manual are stored on the supplied CD-ROM. Install the USB driver according to this manual.

(The manual location: D:\USB Driver\English\GL-USB-UM152.PDF)

**Note: D: drive name of CD-ROM. The letter of CD-ROM drive vary it with the CD-ROM drive of your PC.**

#### **To Install GL240 Application Software**

To install the application software which sets and controls the GL240, follow the directions below.

- 1. Insert the accompanying midi LOGGER GL240 CD-ROM in the PC's CD drive.
- 2. Select [Start] > [Run] to open the [Run] window.
- 3. In the [Open] field, type in "D:\GL100\_240\_840-APS\Setup\_English.exe" and press [OK].

The installer starts.

4. Follow all directions displayed by the installer to continue.

**Note: D: drive name of CD-ROM. The letter of CD-ROM drive vary it with the CD-ROM drive of your PC.**

# **GRAPHTEC**

Specifications are subject to change without notice.

GL240 Quick Start Guide (GL240-UM-850)

June 1, 2015 1st edition-01

**Publisher GRAPHTEC CORPORATION**